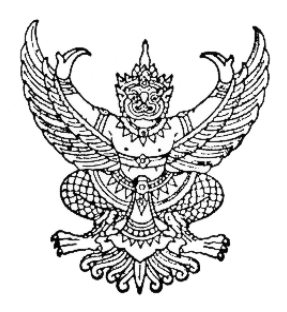

**ประกาศคณะกรรมการวิชาชีพสาขารังสีเทคนิค เรื่อง การเขารับการฝกใชโปรแกรมการสอบแบบออนไลน(การซอมสอบ)** และการเข้าสอบความรู้เพื่อขอขึ้นทะเบียนและรับใบอนุญาตเป็นผู้ประกอบโรคศิลปะ **สาขารังสีเทคนิค ประจำป2566**

....................................

ตามที่คณะกรรมการวิชาชีพสาขารังสีเทคนิค ไดประกาศการสอบความรูเพื่อขอขึ้นทะเบียน และรับใบอนุญาตเป็นผู้ประกอบโรคศิลปะสาขารังสีเทคนิค ประจำปี ๒๕๖๖ ในวันอาทิตย์ที่ ๒๓ กรกฎาคม 2566 นั้น

ในการนี้คณะกรรมการวิชาชีพสาขารังสีเทคนิค ขอแจงกำหนดการและวิธีการเขารับการฝกใช โปรแกรมการสอบแบบออนไลน์ (การซ้อมสอบ) ในวันเสาร์ที่ ๒๒ กรกฎาคม ๒๕๖๖ เวลา ๐๘.๐๐ - ๑๒.๐๐ น. และการเขาสอบความรูเพื่อขอขึ้นทะเบียนและรับใบอนุญาตเปนผูประกอบโรคศิลปะ สาขารังสีเทคนิค ประจำป 2566 ในวันอาทิตยที่ 23 กรกฎาคม 2566 เวลา 08.00 - 15.30 น. โดยใหผูมีสิทธิสอบความรูฯ จำนวน 597 คน รายละเอียดตามแนบทายประกาศฉบับนี้

จึงประกาศมาเพื่อทราบโดยทั่วกัน

ประกาศ ณ วันที่ ๑๘ กรกฎาคม ๒๕๖๖

 $5.8 - 8.$ 

 (นายธนวัฒน สนทราพรพล) ประธานกรรมการวิชาชีพสาขารังสีเทคนิค

### <u>ข้อปฏิบัติสำหรับการเข้ารับการฝึกใช้โปรแกรมการสอบแบบออนไลน์ (การซ้อมสอบ)</u> <u>และการเข้าสอบความรู้เพื่อขอขึ้นทะเบียนและรับใบอนุญาตเป็นผู้ประกอบโรคศิลปะ</u>

#### **1. การเขารับการฝกใชโปรแกรมการสอบแบบออนไลน (การซอมทดสอบ)**

ึ ๑.๑ ผู้เข้าสอบต้อง Login เข้าระบบก่อนเวลาเริ่มการสอบ ๓๐ นาที และไม่อนุญาตให้ผู้เข้าสอบ ซ้อมทดสอบหลังเริ่มดำเนินการไปแล้ว ๓๐ นาที (กรุณาเข้าระบบและทำตามขั้นตอนการทดสอบ) 1.2 กำหนดการซอมทดสอบใน **วันเสารที่ 22 กรกฎาคม 2566** แสดงตามตาราง ดังนี้

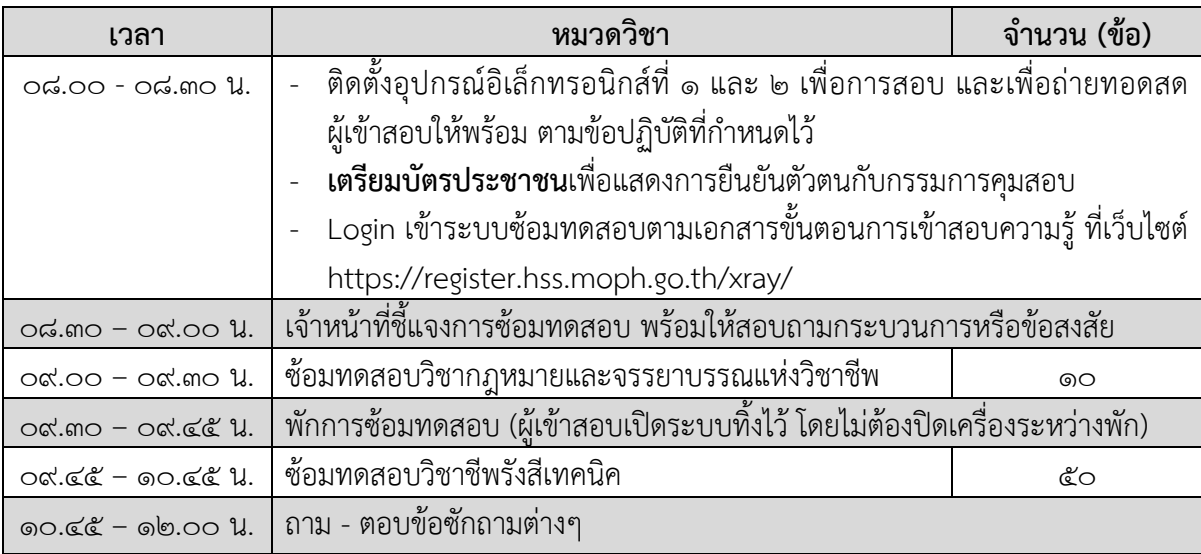

1.3 **ไมมี**การเก็บผลคะแนนที่ไดจากการซอมทดสอบ

#### **2. การการเขาสอบความรูเพื่อขอขึ้นทะเบียนและรับใบอนุญาตเปนผูประกอบโรคศิลปะ**

2.1 ผูเขาสอบตอง Login เขาระบบกอนเวลาเริ่มการสอบ 30 นาทีและไมอนุญาตใหผูเขาสอบ สอบหลังเริ่มดำเนินการไปแล้ว ๓๐ นาที (กรุณาเข้าระบบและทำตามขั้นตอนการทดสอบ) 2.2 กำหนดการสอบใน **วันอาทิตยที่ 23 กรกฎาคม 2566** แสดงตามตาราง ดังนี้

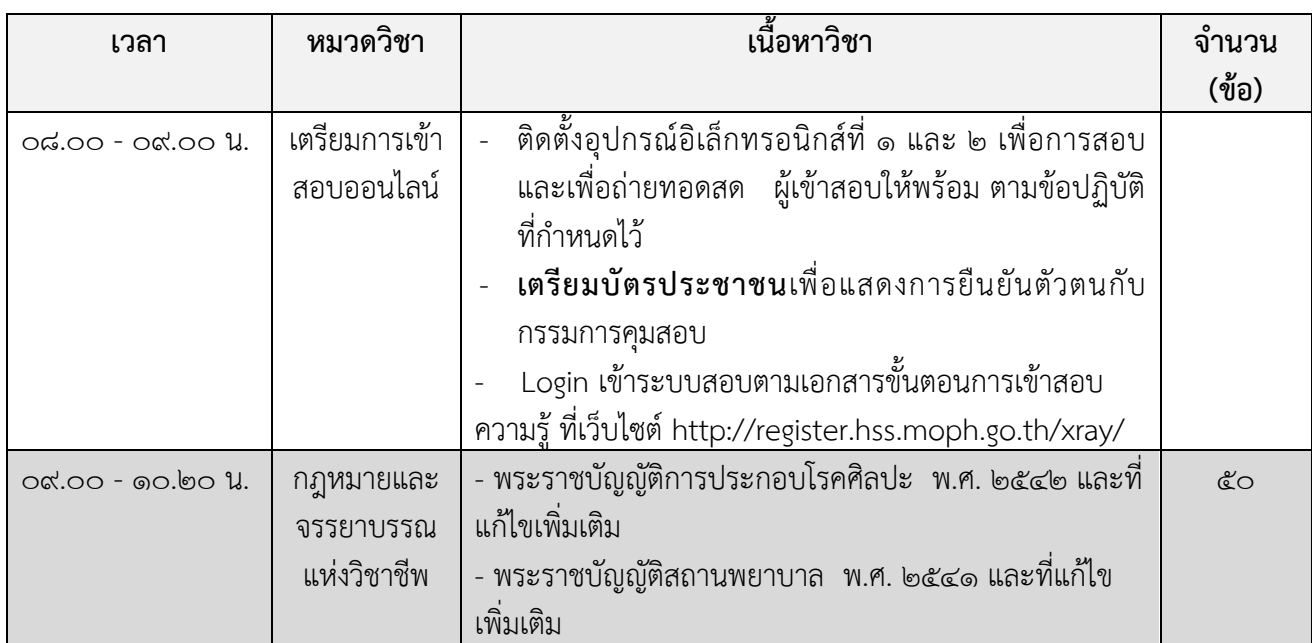

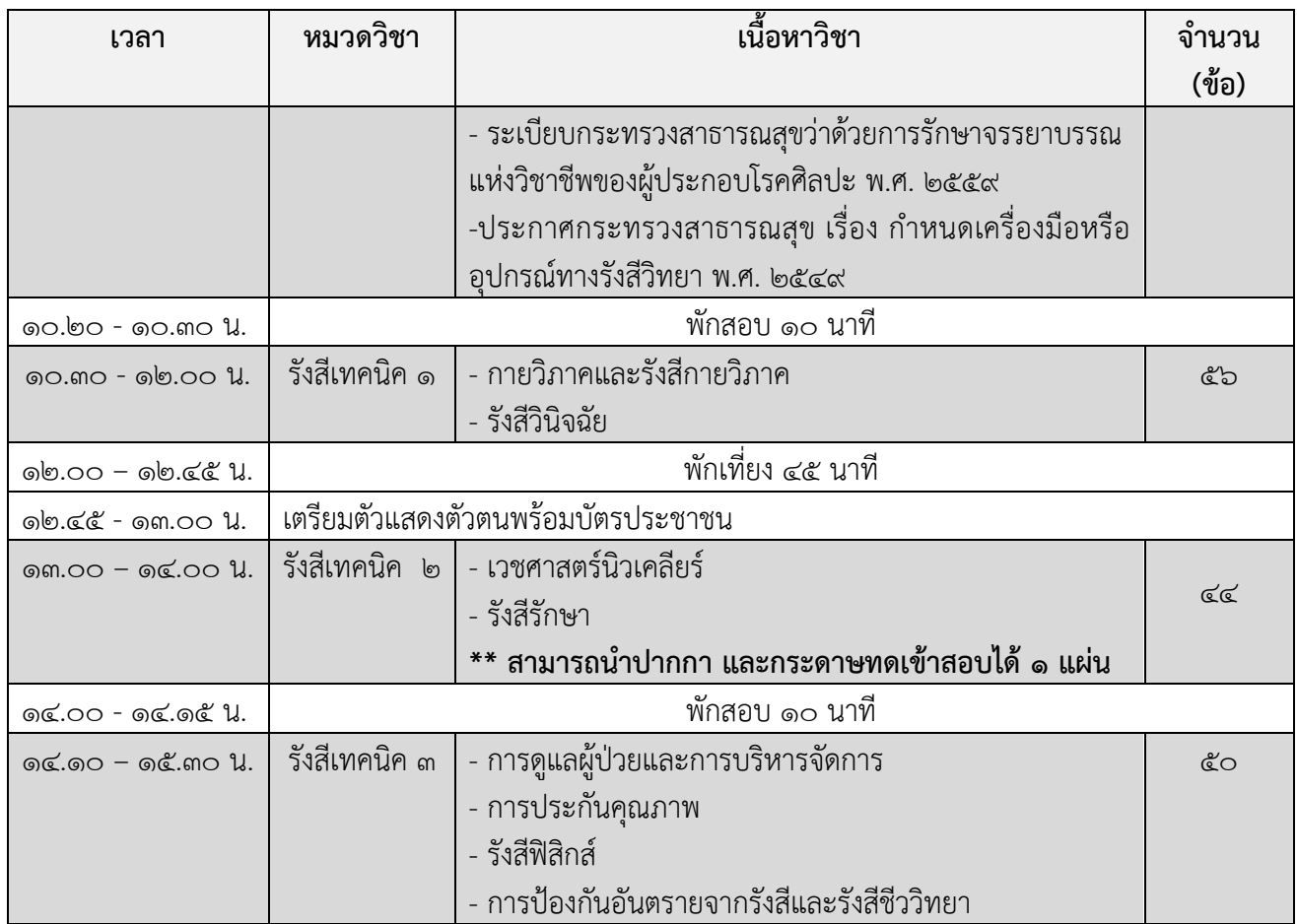

3. หากมีขอสงสัยสามารถสอบถามกรรมการคุมสอบผานชองทาง Line official เทานั้น **ขอใหผูเขาสอบ เพิ่มเพื่อนใน Line Official ลวงหนากอนเขาการสอบ** โดยการสแกน QR code ดานลางนี้

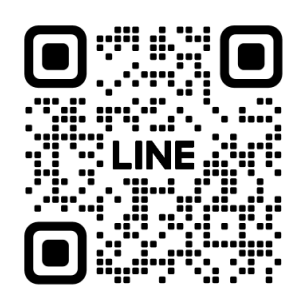

- 4. ผูเขารับการทดสอบความรูฯ ตอง Login เขาสูระบบโดยใช**Username และ Password ซึ่งทานไดรับ จากระบบลงทะเบียนการเขาซอมสอบและการสอบเทานั้น**
- ่ ๕. หากเกิดปัญหา สัญญาณอินเตอร์เน็ตขัดข้อง หลุดออกจากระบบ ขณะที่สอบออนไลน์ ให้ผู้เข้าสอบ Login กลับเขาสูระบบทันทีเพื่อทำขอสอบตอจนเสร็จสิ้น
- 6. ระบบจะเปดใหทำการสอบตามหมวดวิชาและชวงเวลาที่ระบุไวเทานั้น
- 7. **ไมอนุญาต** ใหผูเขาสอบออกจากหองสอบตลอดชวงเวลาที่กำหนดไวผูเขาสอบตองนั่งอยูในหองสอบจน หมดเวลาสอบในแตละหมวดวิชา และใหพักสอบไดตามชวงเวลาที่กำหนดเทานั้น
- 8. ผูเขาสอบ จัดเตรียมบัตรประจำตัวประชาชน **ไมอนุญาตใหใชเครื่องคำนวณในการสอบ และสามารถ นำปากกา และกระดาษทดเขาสอบได 1 แผน ในวิชารังสีเทคนิค 2 เทานั้น**

### ี ข้อชี้แจงในการเข้ารับในการใช้โปรแกรมการสอบแบบออนไลน์

**1. ตองปด**ชองทางการสื่อสารกับผูอื่น หามผูเขาสอบพูดคุย สื่อสาร หรือติดตอกับผูเขาสอบคนอื่นหรือ บุคคลภายนอกโดยเด็ดขาด

**2. หาม**ผูเขาสอบกระทำการใดๆ อันเปนการรบกวนผูเขาสอบคนอื่น

**3. ผูเขาสอบตองนั่ง ณ ตำแหนงเดิม** ที่กรรมการคุมสอบอนุมัติระหวางตรวจสภาพแวดลอมของพื้นที่ **สอบตลอดเวลาทำขอสอบ**

**4.** กรรมการคุมสอบจ**ะไมประกาศแกไขขอสอบและไมตอบขอสงสัยของผูเขาสอบ** หากผูเขาสอบ ต้องการทักท้วงข้อสอบ ให้แจ้งกรรมการคมสอบเมื่อสิ้นสดการสอบเท่านั้น

**5.** หากผูเขาสอบประสบปญหาใดๆ ระหวางการสอบ ใหผูเขาสอบ**งดการใชเสียง เขียนปญหาที่พบใน Line Official เทานั้น**เพื่อแจงใหกรรมการคุมสอบทราบ กรรมการคุมสอบจะบันทึกเวลาและรวบรวมปญหาที่ พบเสนอใหคณะกรรมการอำนวยการสอบพิจารณาตอไป

**6.** เมื่อเริ่มการสอบแลว ไมอนุญาตใหผูเขาสอบเขาหองน้ำ หรือลุกจากที่นั่งสอบโดยเด็ดขาด ยกเวนมี เหตุอันตรายตอชีวิตและทรัพยสิน

**7.** วิธีปฏิบัติในการใชโปรแกรมการสอบแบบออนไลนใหทำตามขั้นตอนการทดสอบที่**แนบทายประกาศฯ** นี้

### **\*\* หามผูเขาทดสอบกระทำ \*\*** ดังนี้

 $\,$ ๘. ห้ามบันทึกเสียง ภาพนิ่ง หรือวิดีทัศน์ที่ปรากฏบนอุปกรณ์อิเล็กทรอนิกส์ และห้ามถ่ายทอดภาพจาก จอ ตลอดการสอบ

๙. กระทำการหรือมีพฤติกรรมอันเป็นการทุจริตในการทดสอบออนไลน์ โดยให้ผู้อื่นเข้าทดสอบแทน ิตน พูดหรือติดต่อกับผู้เข้าสอบรายอื่น หรือบุคคลภายนอก พยายามดูคำตอบจากผู้เข้าทดสอบรายอื่น หรือ ้ยอมให้ผู้เข้าทดสอบรายอื่นดูคำตอบของตนเองผ่านสื่ออิเล็กทรอนิกส์ หรือคัดลอกข้อสอบ หรือทำสำเนาข้อสอบ ดวยวิธีการบันทึก หรือจับภาพหนาจอ หรือถายรูปขอสอบ หรือวิธีการอื่นใดที่จะ สอถึงการทุจริต

10. การนำวัสดุอุปกรณอื่นใดที่สามารถใชรับและแสดงผลขอมูล เพื่อเอื้อประโยชนในการทำ แบบทดสอบ หรือการคำนวณ ตำรา เอกสาร ข้อความหรือวัสดอปกรณ์ใดที่ไม่เกี่ยวข้องกับการทดสอบออนไลน์

ี ๑๑. ผู้เข้าทดสอบออนไลน์ **หากกระทำการฝ่าฝืนต่อข้อปฏิบัติและข้อห้าม**ตามข้อ ๑๐ และ ๑๑ ให้ ถือวาเปนการกระทำผิดวินัยผูเขาสอบ ที่กอใหเกิดความเสียหายอยางรายแรง และใหถือวาไมมีสิทธิขึ้นทะเบียน และรับใบอนุญาตเป็นผู้ประกอบโรคศิลปะสาขารังสีเทคนิค ทั้งนี้ หากคณะกรรมการวิชาชีพสาขารังสีเทคนิค ได้ ตรวจสอบและพบวา ระหวางการสอบออนไลนมีการทุจริต หรือไมปฏิบัติตามระเบียบที่กำหนด **คณะกรรมการ วิชาชีพฯ จะไมพิจารณาคำตอบของบุคคลที่พบการทุจริต หรือกรณีที่ตรวจพบภายหลัง คณะกรรมการ วิชาชีพจะไมพิจารณาคำตอบในแบบทดสอบ หรือปรับตกผูเขาทดสอบที่มีพฤติกรรมทุจริตโดยทันทีแลวแต กรณี**หากผูเขารับการสอบเปนขาราชการหรือพนักงานของรัฐ คณะกรรมการวิชาชีพฯ อาจรายงานการกระทำ ้อันเป็นทุจริต ให้ผู้บังคับบัญชาของ ผู้เข้าทดสอบทราบ เพื่อดำเนินการทางวินัยอีกทางหนึ่งด้วยได้

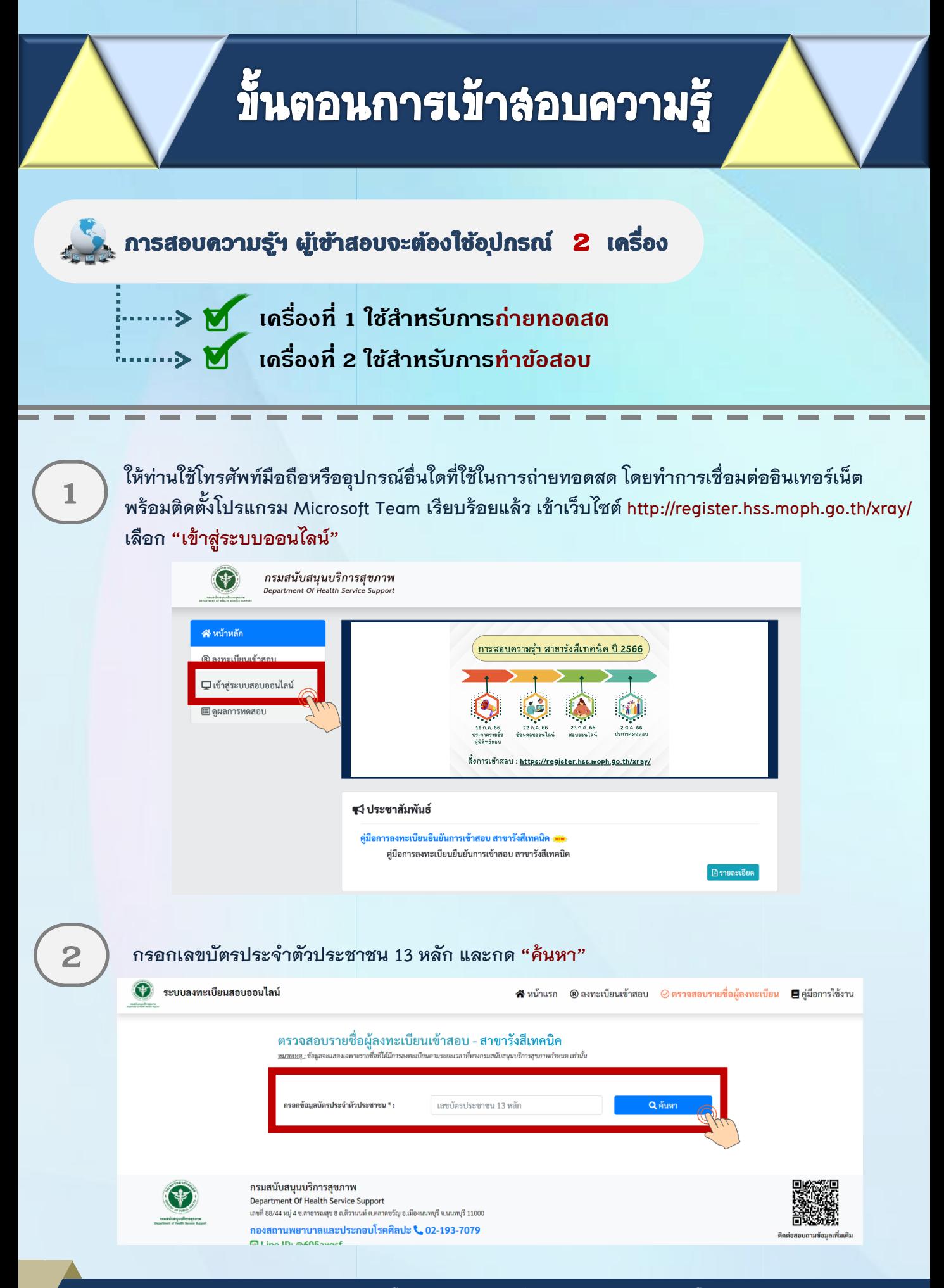

## **ี้ขั้นตอนการเข้าลอบความรู้ (ต่อ) 3 เมื่อค้นหาแล้ว ให้ท่านตรวจสอบชื่อ - สกุล ของท่าน และเลือก "เข้าระบบ Conference"**   $\bullet$  ระบบลงทะเบียนสอบออนไลน์ สิหน้าแรก ®ลงทะเบียนเข้าสอบ ⊗ตรวจสอบรายชื่อผู้ลงทะเบียน ■คู่มือการใช้งาน ตรวจสอบรายชื่อผู้ลงทะเบียนเข้าสอบ - <mark>สาขารังสีเทคนิค</mark> กข้อมลบัตรประจำตัวประชาชน \* : เลขบัตรประชาชน 13 หลัก  $\odot$  ลงทะเบียนเรียบร้อย **1-2345-67890-12-3** ีชื่อ - สอล : นางสาวทดสอบ ความ

**Link จะเชื่อมต่อไปยังโปรแกรม Microsoft Teams ให้ท่านตั้งชื่อในการเข้าห้อง Meeting โดยใช้ ชื่อ - นามสกุลจริง จากนั้นกด Join now โดยตั้งชื่อการเข้าร่วมด้วยชื่อ - สกุลจริง เป็นภาษาไทย**

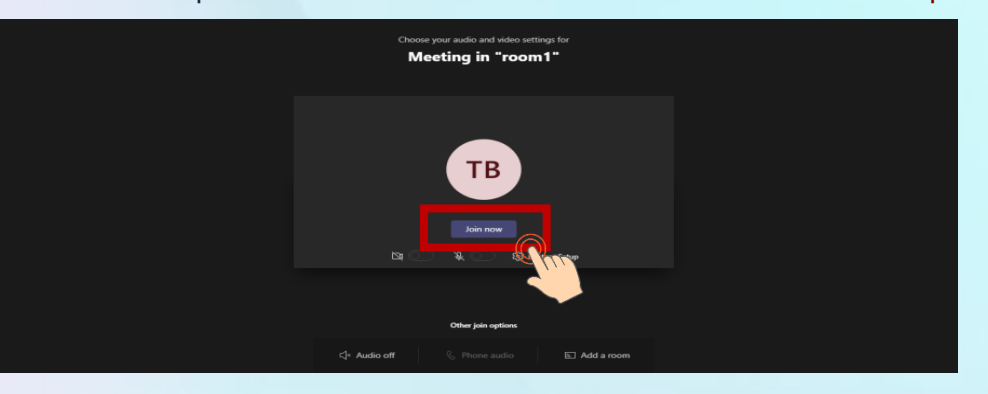

**4**

**5**

**วางอุปกรณ์อิเล็กทรอนิกส์ตามข้อ 1 ในต าแหน่งที่มองเห็นภาพของผู้เข้าสอบที่มีความสว่างเพียงพอ**  โดยแสดงใบหน้าแขนทั้งสองข้างที่วางอยู่บนโต๊ะสอบ ลำตัวตั้งแต่ส่วนที่อยู่ระดับเดียวกับโต๊ะสอบขึ้นไป และหน้าจออุปกรณ์อิเล็กทรอนิกส์ที่ใช้ทำข้อสอบ พร้อมพื้นที่โดยรอบ

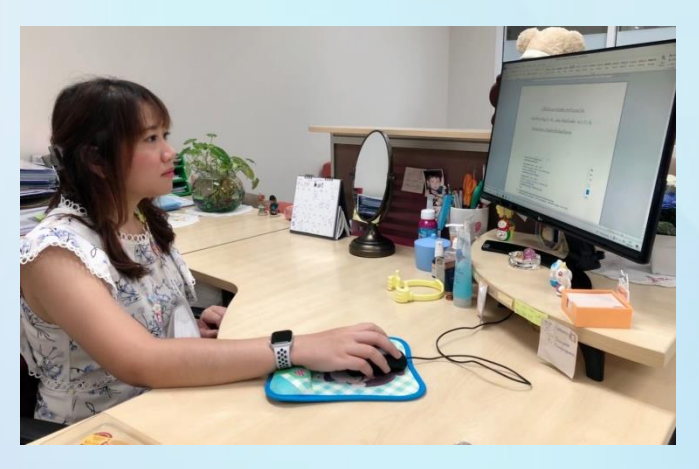

**หมายเหตุ: อุปกรณ์ที่สามารถวางบนโต๊ะได้คือ ปากกา กระดาษขนาด A4 ที่ว่างเปล่า 1 แผ่น**  ์ ไม่อนุญาตให้ใช้เครื่องคำนวณในการสอบ

## ์ขั้นตอนการเข้าลอบความรู้ (ต่อ)

**6**

**ให้ท่านใช้เครื่องคอมพิวเตอร์ตั้งโต๊ะ / เครื่องคอมพิวเตอร์แบบพกพา / Tablet / IPad ที่สามารถเชื่อมต่อ อินเทอร์เน็ต ส าหรับใช้ในการท าข้อสอบ เข้าเว็บไซต์ http://register.hss.moph.go.th/xray/ เลือก "เข้าสู่ระบบสอบออนไลน์"**

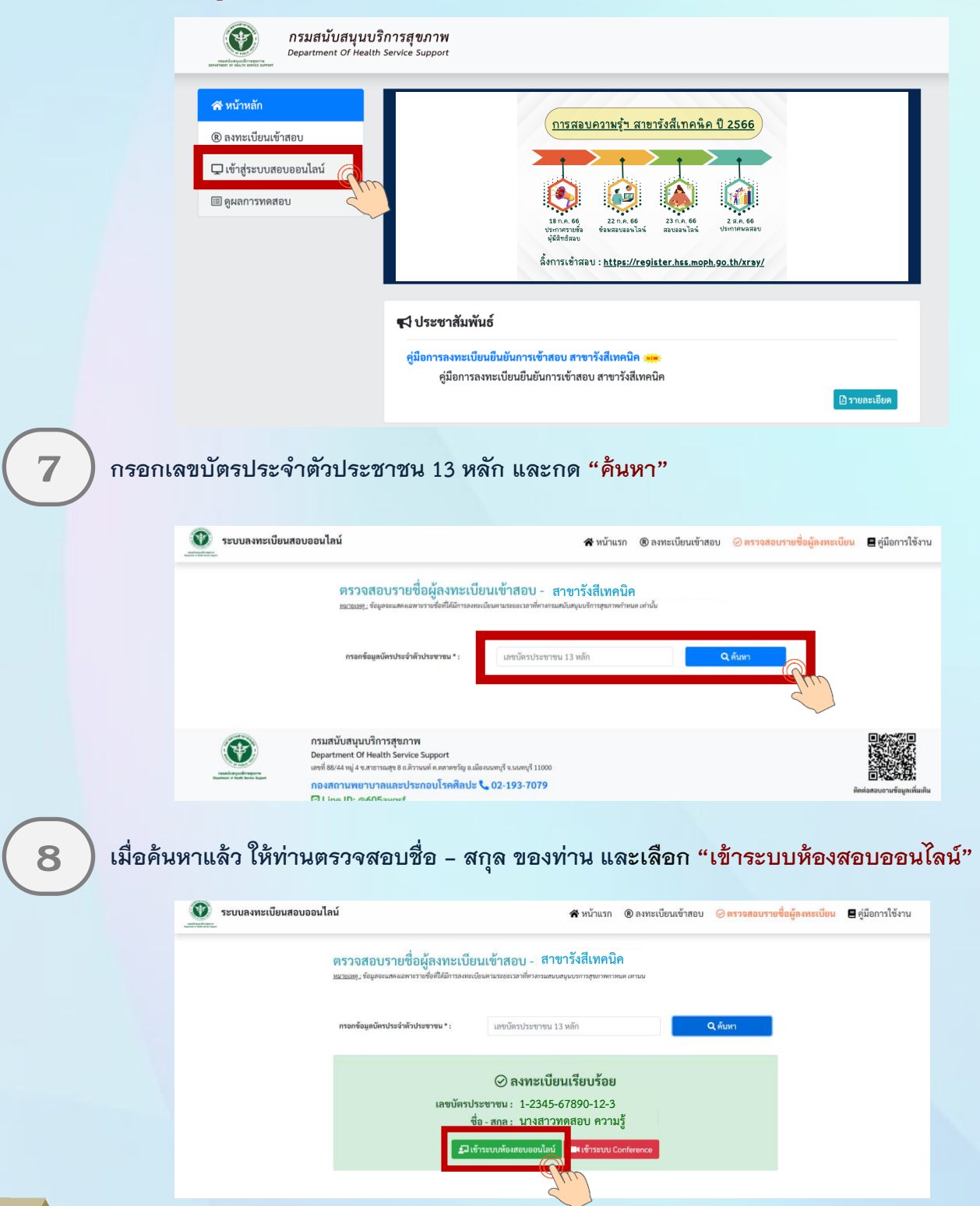

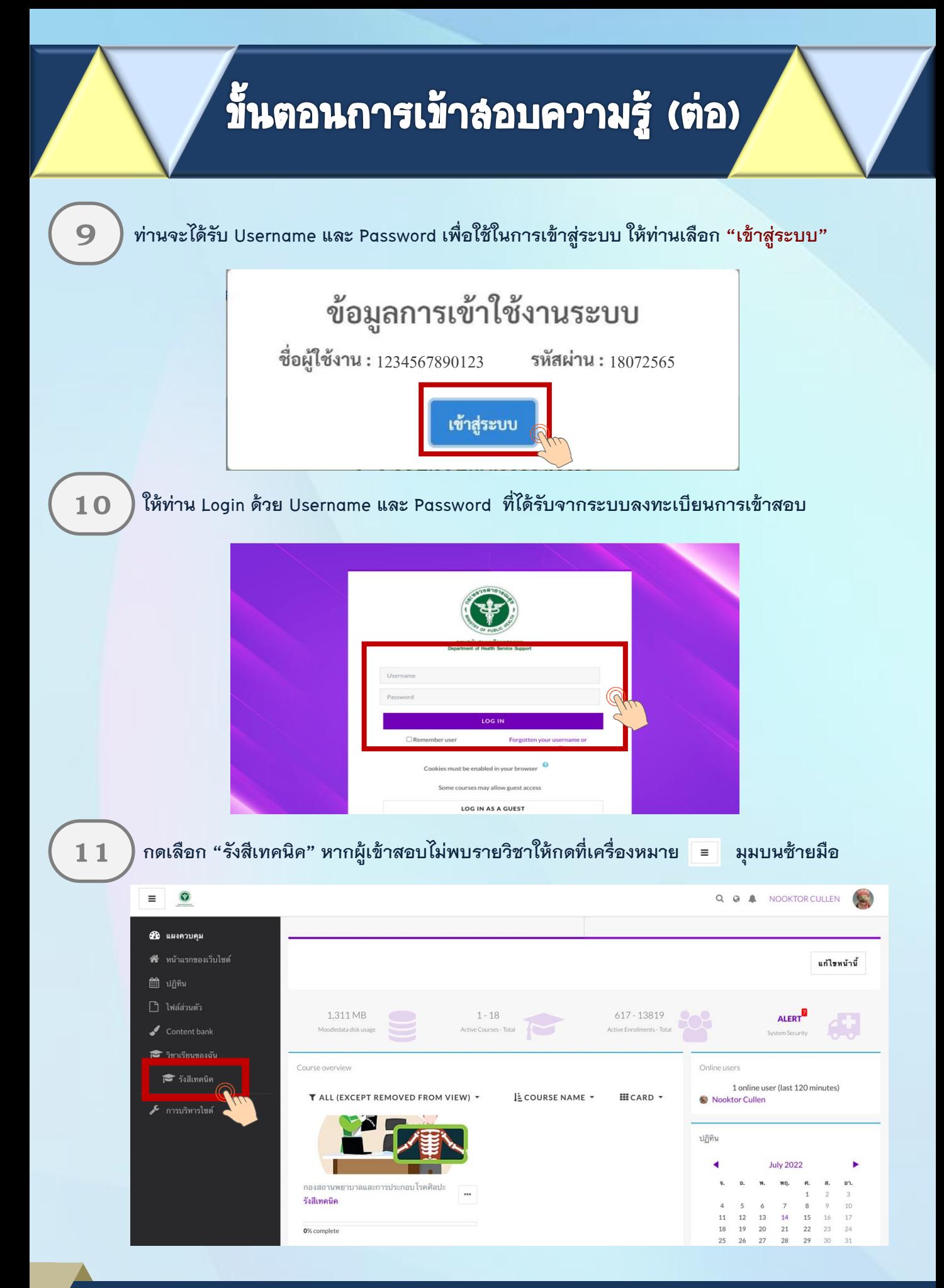

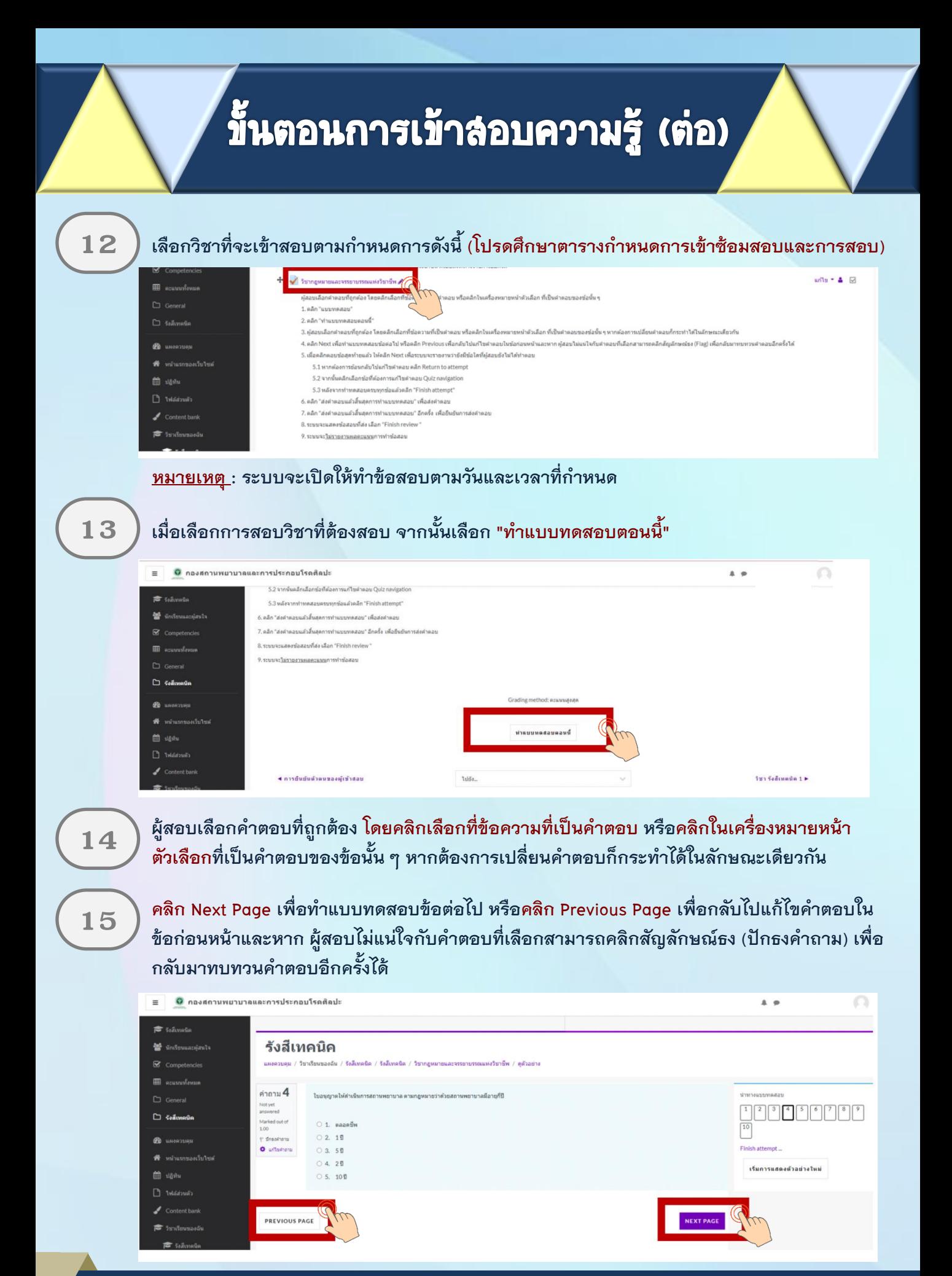

## ้ขั้นตอนการเข้าลอบความรู้ (ต่อ)

**เมื่อคลิกตอบข้อสุดท้ายแล้ว ให้คลิก Finish Attempt เพื่อระบบจะรายงานว่ายังมีข้อใดที่ผู้สอบ 16** ) <sup>เมื่อ<u>คลิกตอบข</u>ัญ<br>- ยังไม่ได้ทำตอบ</sup>

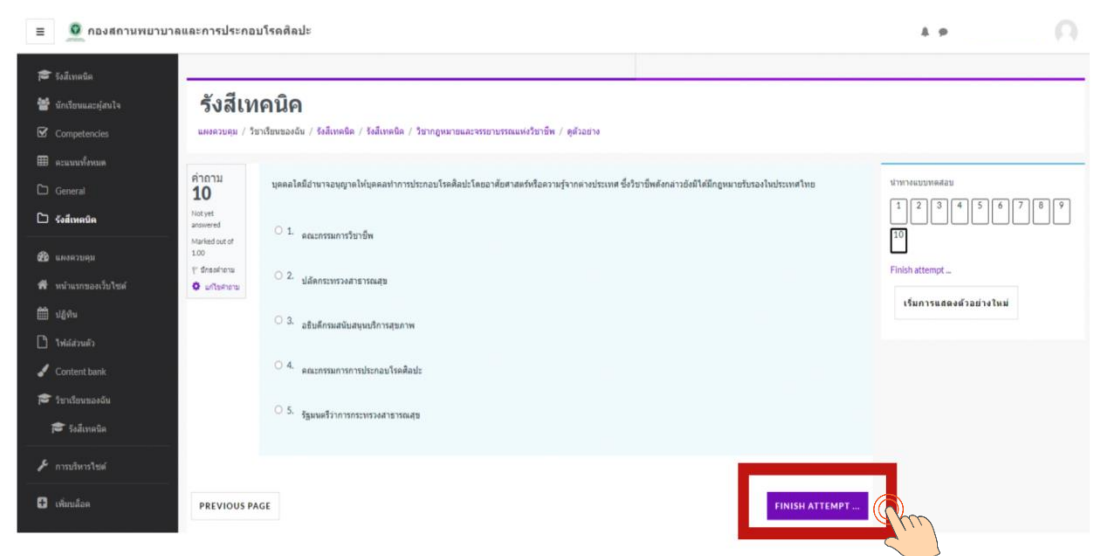

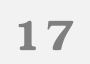

<u>ี 1 7 ) หากต้องการย้อนกลับไปแก้ไขคำตอบ ค</u>ลิก Return to attempt หรือ คลิก ส่งคำตอบแล้วสิ้นสุด<br>การทำแบบทดสอบ

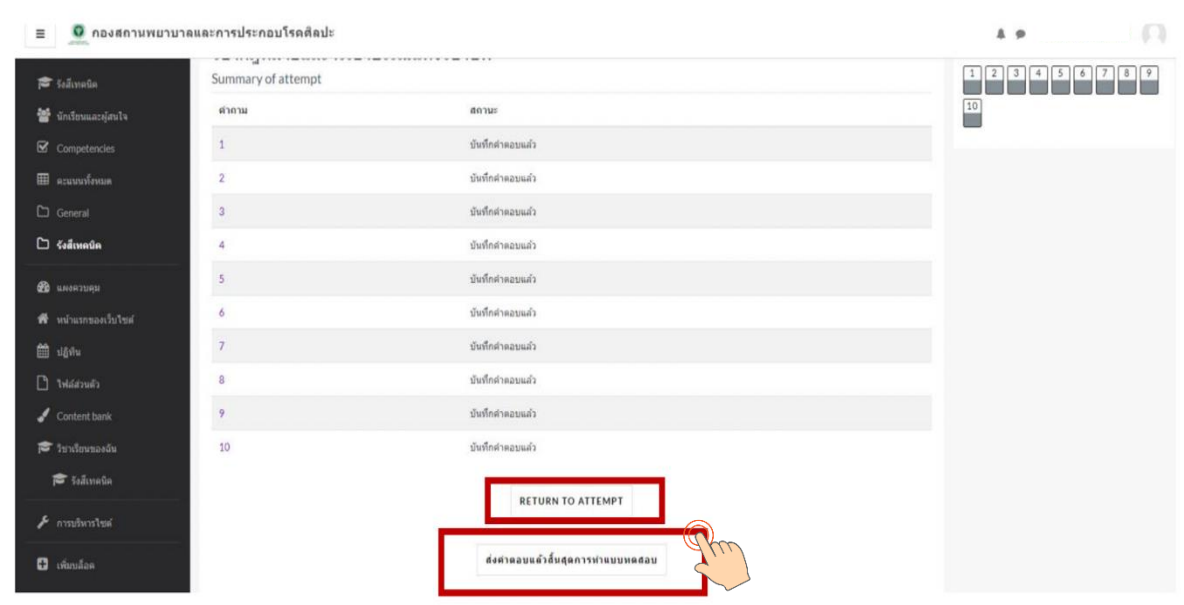

# ์ขั้นตอนการเข้าล<sub>้</sub>อบความรู้ (ต่อ)

#### $\bf{18}$   $\,$   $\,$  เมื่อต้องการส่งคำตอบให้เลือก "ส่งคำตอบแล้วสิ้นสุดการทำแบบทดสอบ" อีกครั้ง

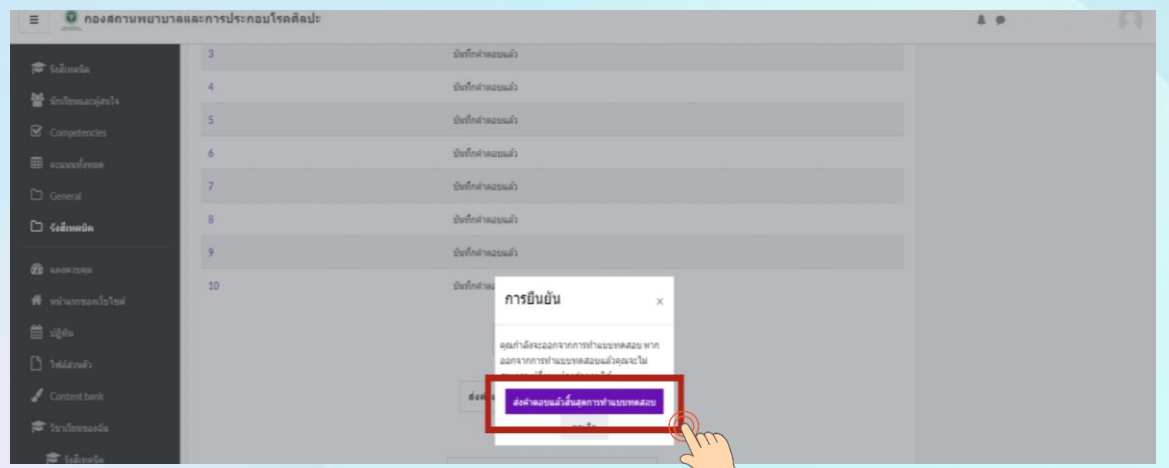

ระบบจะแสดงคำตอบที่ท่านได้ตอบไป ในขั้นตอนนี้ท่านจะไม่สามารถแก้ไขคำตอบได้ **ให้คลิก Finish review เพื่อสิ้นสุดการท าแบบทดสอบ 19**

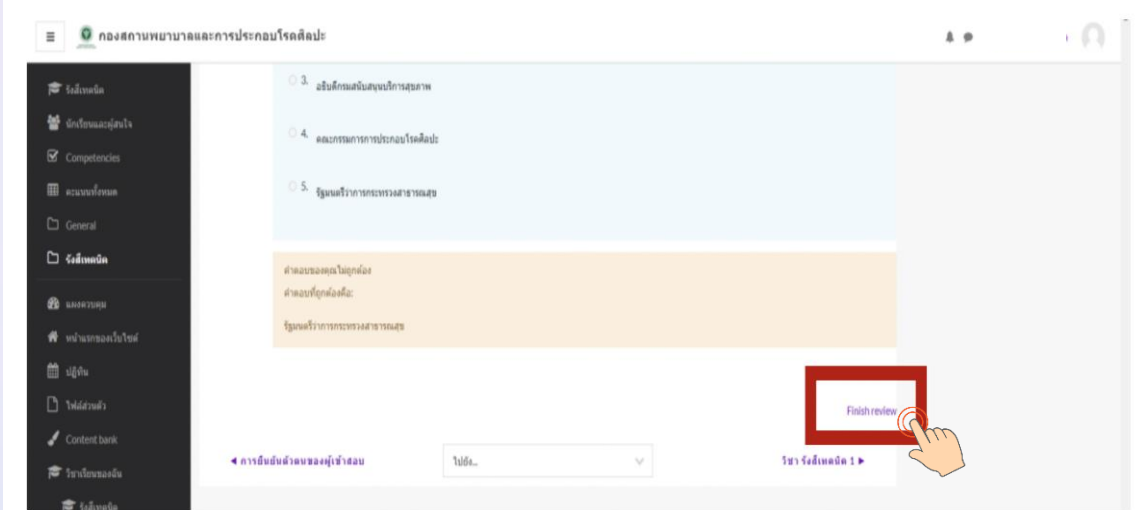

<u>หมายเหตุ :</u> กรณีที่ผู้เข้าสอบกดส่งคำตอบไม่ทันเวลา ระบบจะทำการบันทึกคำตอบของผู้เข้าสอบอัตโนมัติ แต่เพื่อความสมบูรณ์ของการส่งคำตอบ ผู้เข้าสอบควรบริหารจัดการเวลาในการทำข้อสอบ <u>และกดส่งคำตอบ</u>ให้ทันตามเวลาที่กำหนด

## **ขั้นตอนการเข้าลอบความรู้ (ต่อ)**

#### ${\bf 20}$   $\,$   $\,$  ผู้เข้าสอบ เลือก "รังสีเทคนิค" เพื่อเตรียมตัวสอบวิชาถัดไปตามเวลาที่กำหนด

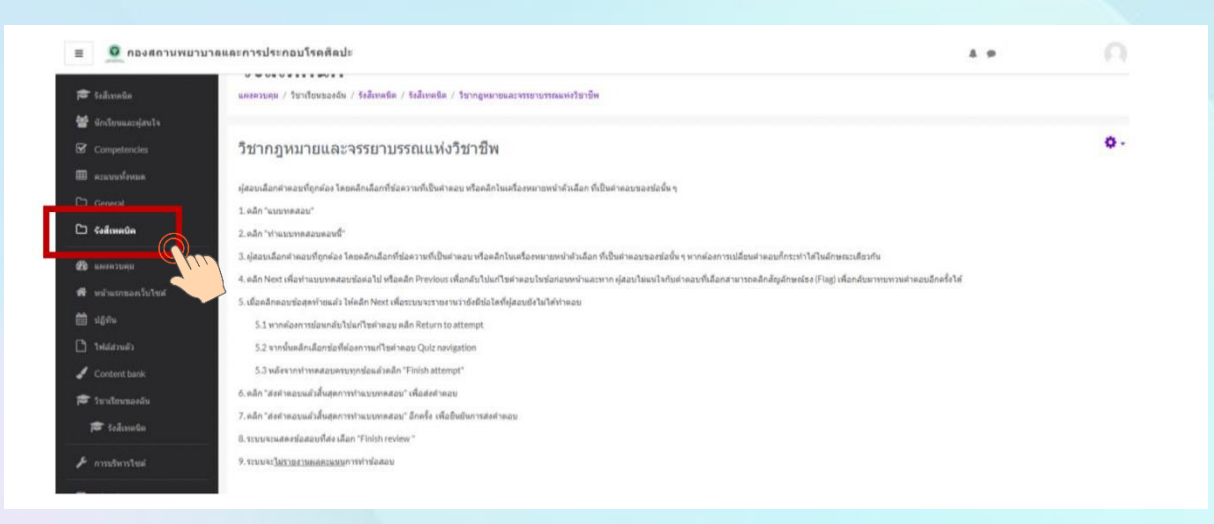

<u>หมายเหตุ :</u> 1. ผู้เข้าสอบต้องนั่งทำข้อสอบตลอดเวลาเวลาสอบ สามารถพักเข้าห้องน้ำได้ในช่วงพัก 10 นาที  **และสามารถปิดกล้องได้เมื่อพักทานอาหารกลางวัน**

- 2. ผู้เข้าสอบต้องเตรียมพร้อมอุปกรณ์ชาร์ตแบตเตอรี่ และเตรียมสอบแบตเตอรี่ในระหว่างทำ  **การสอบ เนื่องจากการสอบความรู้ใช้เวลาทั้งวัน**
- **3. หากเกิดปัญหาจากการปฏิบัตินี้ให้ผู้เข้าสอบสอบถามกรรมการคุมสอบผ่านทาง Line official**

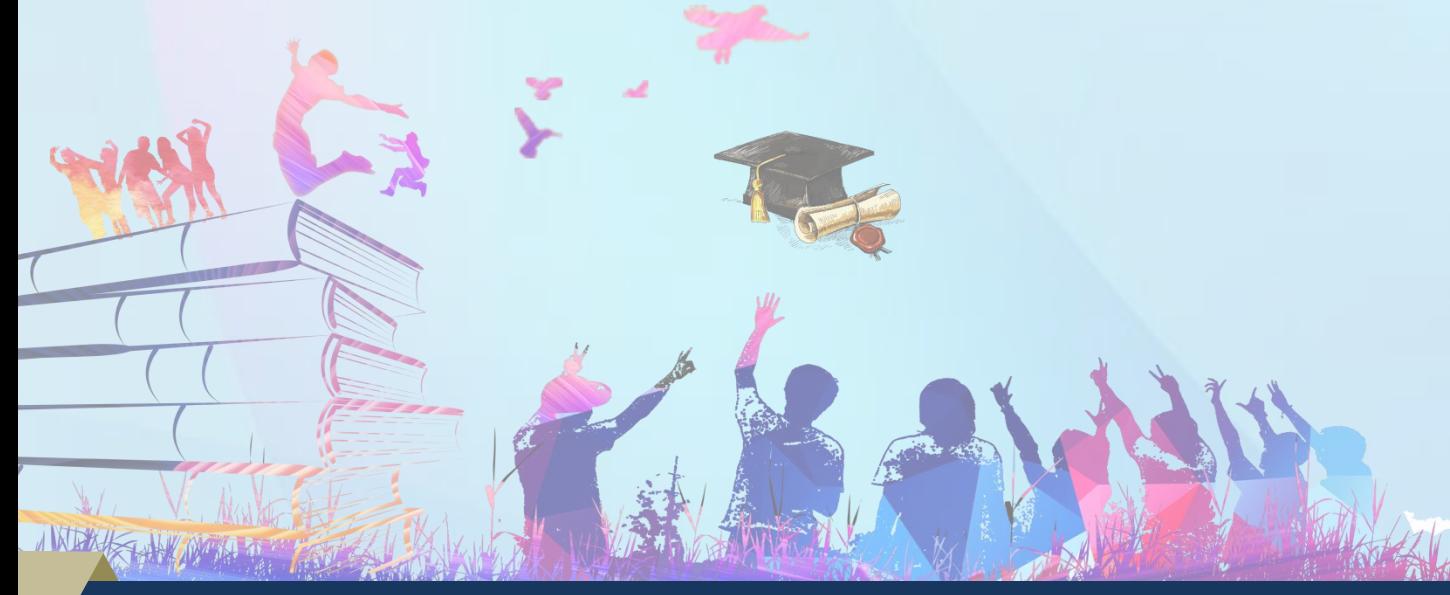